## **СОЗДАНИЕ ПАКЕТОВ ИНДИВИДУАЛЬНЫХ УЧЕБНЫХ ЗАДАНИЙ СРЕДСТВАМИ VBA**

## **О. Г. Душкевич**

*Белорусский государственный университет Минск, Беларусь E-mail: OD223@mail.ru*

В статье рассматривается способ организации учебного материала, позволяющий в автоматическом режиме выполнять замену любой его части. Обычно в качестве варьируемых фрагментов выступают фамилия и имя учащегося, параметры учебного задания, дополнительные задания повышенной сложности и т. д. Программными средствами, позволяющими выполнить данные действия, служат текстовый редактор Microsoft Word и встроенная среда программирования Visual Basic for Applications.

#### **ИСХОДНЫЙ ДОКУМЕНТ**

Рассмотрим документ Word, содержащий задания одной из контрольных работ курса «Основы информационных технологий».

#### КОНТРОЛЬНАЯ РАБОТА

по теме «Табличные данные» студентки I курса химического факультета Матусевич Виктории

**Задание № 1.** Постройте таблицу и график функции  $y(x) = \frac{10}{x} \cos(0.7x + \frac{\pi}{x})$ 4  $cos(0,7)$ 1  $f(x) = \frac{1,6}{1} \cos(0,7x)$ *x*  $y(x) = \frac{100}{x} \cos(0.7x + \frac{\pi}{e})$  на от-

резке [4; 22] с шагом *h* = 0,2.

**Задание № 2.** Определите мольную теплоемкость металла *CV*, если известно, что отношение Дебая для данных условий равно 1,18.

**Задание № 3.** Определите pH водного раствора кислоты, если известны константа диссоциации  $k_{\text{nuc}} = 0.00000126$  и концентрация кислоты  $C = 2.2M$ .

**Задание № 4.** Определите гидратное число для карбоновой кислоты в неводной фазе, если при изучении экстракции кислоты были получены следующие результаты:

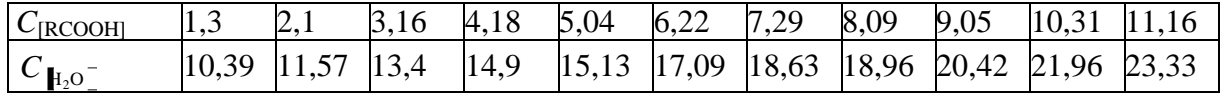

Необходимо создать новый документ, изменив в нем параметры заданий, фамилию и имя студента. Все изменения, а также запись нового документа под другим именем должны происходить в автоматическом режиме.

#### **СОЗДАНИЕ КОПИЙ ПЕРЕМЕННЫХ УЧАСТКОВ ДОКУМЕНТА**

Найдем фрагменты текста, которые должны меняться, и скопируем их на отдельный лист документа, например, на последний. При этом следует соблюдать несколько правил:

**1.** Если переменный участок состоит из одного или нескольких абзацев, они копируются целиком. Так, в задании № 4 следует копировать таблицу. Если переменные участки представляют собой отдельные слова абзаца, их копии объединяют, разделяя символом «|». Например, в заголовке документа переменными фрагментами являются слова «студентки», «Матусевич Виктории». Их копии объединяют следующим образом:

#### студентки|Матусевич Виктории

**2.** Переменные участки могут зависеть друг от друга. Например, слова «студентки», «Матусевич Виктории» связаны между собой. В задании № 1 связанными фрагментами являются формула функции, отрезок и шаг аргумента и т. д. Зависимые фрагменты на последнем листе должны размещаться рядом. Группы зависимых фрагментов следует разделять абзацем с заданным набором символов, например, тремя символами «~».

$$
\begin{aligned}\n&\sim &\sim \\
\text{CTy,effikar} \text{MatrixC} & \text{Buktopuh} \\
&\sim &\sim \\
y(x) = \frac{1,6}{x+1} \cos(0,7x + \frac{\pi}{4}) \left[ [4; 22] \right] 0, \\
&\sim &\sim \\
1,18\n\end{aligned}
$$

- **3.** Переменные графические объекты должны иметь обтекание «В тексте».
- **4.** Переменные таблицы не должны иметь обтекания.

#### **СОЗДАНИЕ ПОЛЕЙ**

Между рабочими фрагментами в тексте и вынесенными фрагментами последнего листа должна быть установлена связь. Для этого воспользуемся командой Правка/Специальная вставка. Последовательно копируем вынесенные фрагменты и вставляем их на место рабочих, как показано на рисунке. Теперь изменение содержимого последнего листа будет автоматически отражаться в документе.

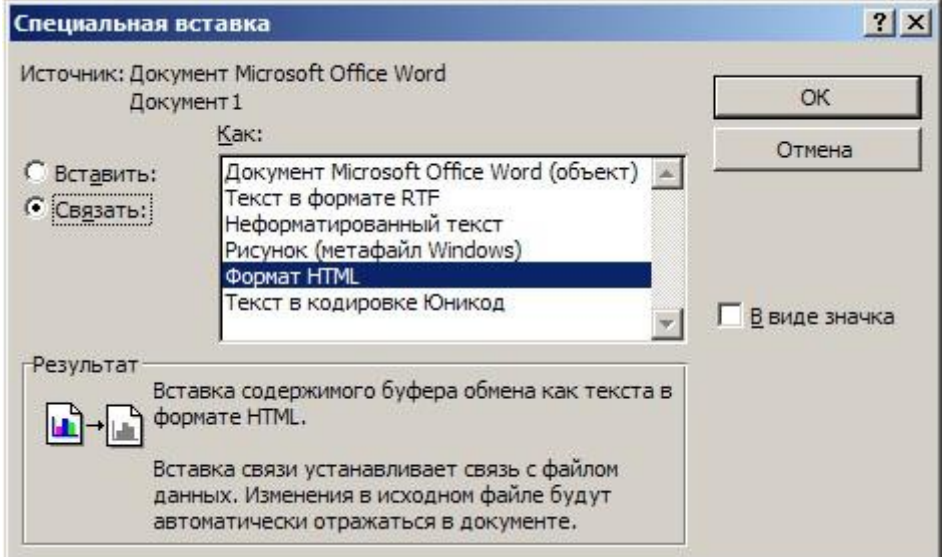

Диалоговое окно Специальная вставка

#### **ВАРИАНТЫ ЗАМЕНЫ**

т.

Новые значения связанных полей должны находиться в отдельных файлах и иметь форму, совпадающую с формой вынесенного фрагмента. Например, список студентов можно занести в файл List.doc и организовать следующим образом:

> студентки|Авдей Татьяны студента|Антановича Дмитрия студента|Бессонова Максима студентки|Богданович Ольги

Файл Pr1.doc содержит параметры задания № 1:

$$
y \cdot \frac{1}{2} = \frac{1.6}{x+1} \cos\left(0.7x + \frac{\pi}{4}\right) \left[\frac{4}{22}\right] \left[0.2\right],
$$
  
\n
$$
y \cdot \frac{1}{2} = 4.9 \frac{\sin \left(\frac{2}{x}\right)x}{\pi x} \left[-8; 7\right] \left[0.3\right],
$$
  
\n
$$
y \cdot \frac{1}{2} = x^7 - 31, 2x^6 + 385x^5 - 2388x^4 + 7793x^3 - 12654x^2 + 8223x - 560 \left[\frac{1}{x} \right] \left[0.9, 3\right] \left[0.1 \text{ m T. } \frac{1}{x}\right].
$$

Имя и маршрут документа с вариантами замены необходимо указать справа от разделителя «~~~».

> ~~~C:\Мои документы\Контрольная №4\Варианты\List.doc студентки|Матусевич Виктории ~~~C:\Мои документы\Контрольная №4\Варианты\Pr1.doc ) 4  $cos(0,7)$ 1  $f(x) = \frac{1,6}{1} \cos(0,7x)$ *x*  $y(x) = \frac{190}{10} \cos(0.7x + \frac{\pi}{4})$  [[4; 22]  $(0,2)$

Предпочтительнее использовать локальный маршрут, т. е. если главный документ находится в папке C:\Мои документы\Контрольная № 4, то достаточно указать Варианты\List.doc и Варианты\Pr1.doc.

#### **ПРОЦЕДУРА ЗАМЕНЫ**

Если главный документ и документы с вариантами готовы, можно приступать к замене содержимого полей. Эту работу выполняет макрос, написанный автором. Он находится на сайте кафедры общей математики и информатики БГУ [http://www.mmf.bsu.by/](http://www.mmf.bsu.by/%20Факультет/Структура/Кафедраобщейматематикииинформатики/tabid/115/Default.aspx)  [Факультет/Структура/Кафедраобщейматематикииинформатики/tabid/115/Default.aspx.](http://www.mmf.bsu.by/%20Факультет/Структура/Кафедраобщейматематикииинформатики/tabid/115/Default.aspx) Там же можно найти документ-образец и пояснения по его использованию. Макрос представляет собой процедуру VBA, выполняющую следующие действия:

- 1) переход в начало последнего листа главного документа;
- 2) считывание из текущего абзаца имени и маршрута файла вариантов замены;
- 3) открытие файла вариантов замены;
- 4) выбор и копирование варианта замены;
- 5) закрытие файла вариантов замены;
- 6) переход в начало следующего абзаца;
- 7) вставка нового варианта;
- 8) удаление старого варианта;
- 9) переход в начало следующего абзаца;
- 10) если не достигнут конец документа, переход к действию 2;
- 11) сохранение документа под новым именем;
- 12) закрытие документа;
- 13) открытие главного документа.

Выбор нового варианта происходит случайным образом (функция Rnd), но при этом повторный выбор варианта возможен лишь после перебора всех имеющихся.

В качестве нового имени измененного документа используются значения первой группы полей (студентки Матусевич Виктории.doc).

### **ЗАКЛЮЧЕНИЕ**

Описанный метод освобождает преподавателя от необходимости вручную варьировать учебный материал, перепоручая эту работу компьютеру.

Данная технология хорошо зарекомендовала себя при проведении занятий курса «Информатика и программирование» на химическом факультете БГУ. С ее помощью готовятся:

- 1) шесть индивидуальных тематических учебно-методических пособий, включающих в себя весь учебный материал данного годового курса;
- 2) пособия с учебными заданиями повышенной сложности;
- 3) пособия с более подробным изложением учебного материала для студентов, испытывающих сложности в его усвоении.

# **ПРИМЕНЕНИЕ СПЕЦИАЛИЗИРОВАННЫХ КОМПЬЮТЕРНЫХ ПРОГРАММ ПРИ ПОДГОТОВКЕ БУДУЮЩИХ ИНЖЕНЕРОВ САДОВО-ПАРКОВОГО СТРОИТЕЛЬСТВА**

### **О. П. Евсеева**

*Республиканский институт профессионального образования Минск, Беларусь E-mail: Evseeva-ola@mail.ru*

Профессионализм специалиста в области ландшафтного проектирования определяется умением воплощать свои творческие замыслы в реальные динамические проекты. В век информационных технологий невозможно представить специалиста, не владеющего средствами компьютерной графики. Поэтому при подготовке будущих инженеров садово-паркового строительства необходимо уделять достаточное внимание обучению специализированным компьютерным программам, которые позволяют развить проектировочные умения, расширить багаж знаний в области растениеводства, а также реализовать свой творческий потенциал.

Ключевые слова: проектирование, программа, компьютерные технологии, садово-парковое строительство, план, растения, база данных.